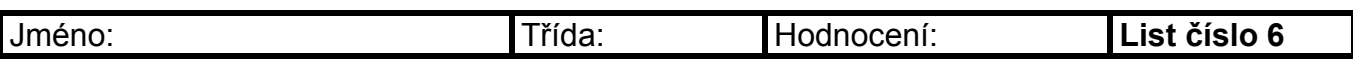

## **1. Udělej tabulku podle předlohy a napiš pod tabulku jak jsi postupoval.**

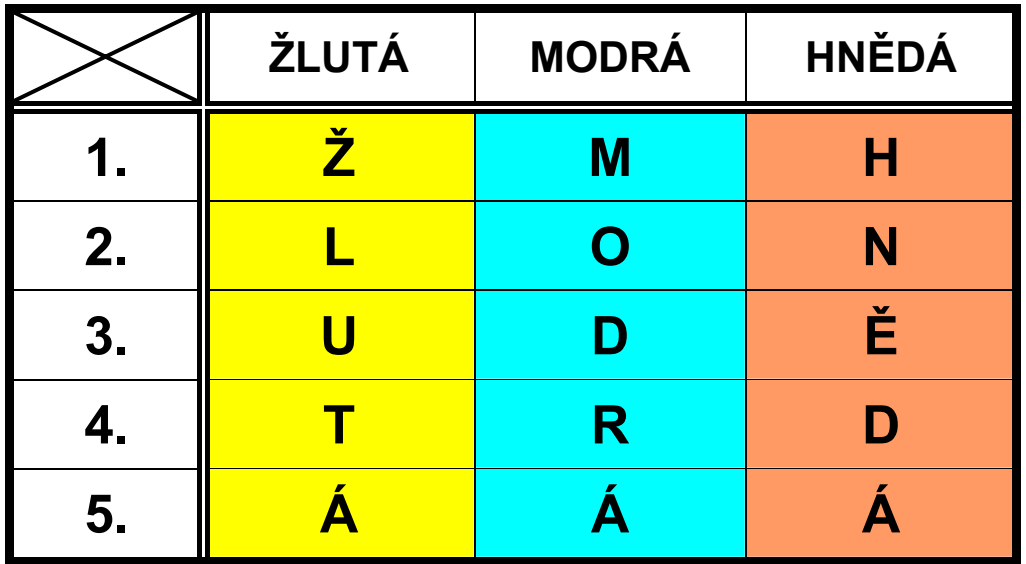

- 1. Zmáčkneme **Tabulka**
- 2. Pak zmáčkneme **Navrhnou tabulku**
- 3. Zobrazí se okno **Tabulky a ohraničení**
- 4. Klikneme na ikonu tužky a namalujeme obvod tabulky.
- 5. Pak namalujeme jednotlivé sloupce a řádky
- 6. Označíme do bloku co má být barevné a zvolím barvu